### 4Х КАНАЛЬНИЙ МОБІЛЬНИЙ ВІДЕОРЕЄСТРАТОР

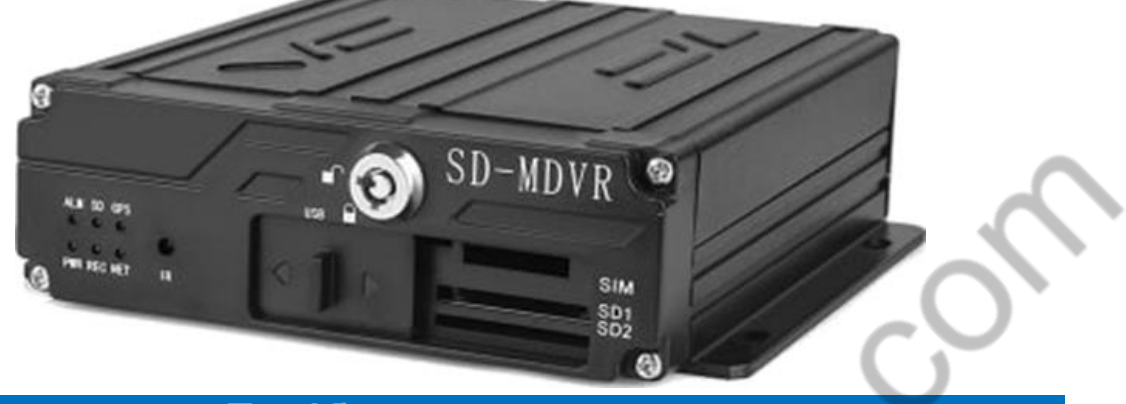

**Посібник користувача**

#### **Призначення**

Цей мобільний DVR (MDVR) є частиною системи моніторингу для парку транспортних засобів. При цьому він може використовуватися поза системою як основний пристрій відеоспостереження для одиночного транспортного засобу локально.

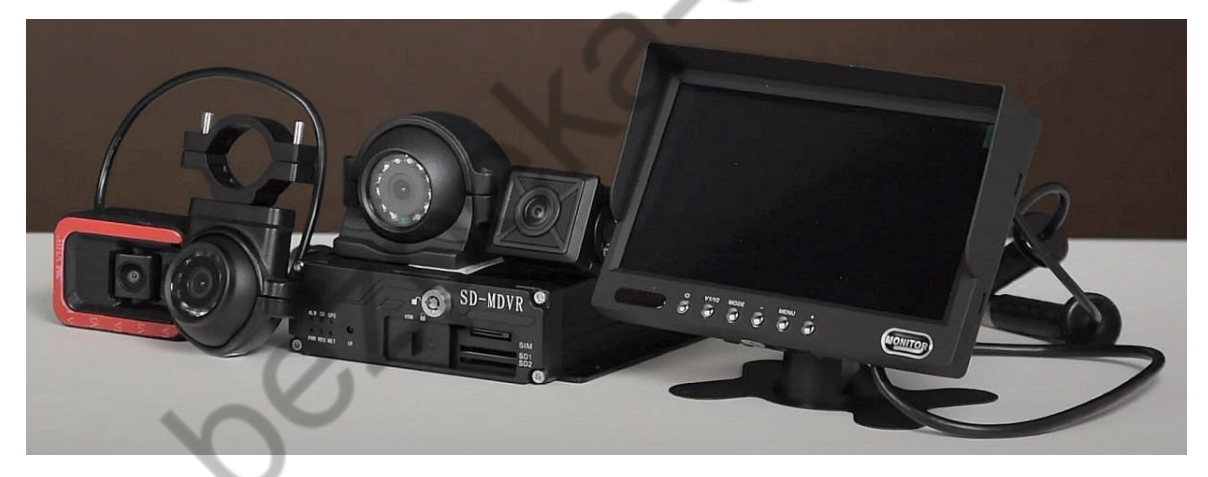

Як локальний реєстратор, пристрій вимагає підключення мобільних камер спостереження стандартів CVBS та/або AHD до 2МП авіаційним 4 контактним роз'ємом. Також передбачено підключення до нього аналогового монітора CVBS авіаційним 4-контактним роз'ємом або VGA/HDMI відповідними роз'ємами. У комплекті не постачаються.

Для роботи в системі централізованого моніторингу, крім камер, до нього передбачено підключення GPS, Wi-Fi та 4G антен, що входять до комплекту постачання, а також підключення за допомогою комунікації до централізованого сервера CMSV6 автопідприємства.

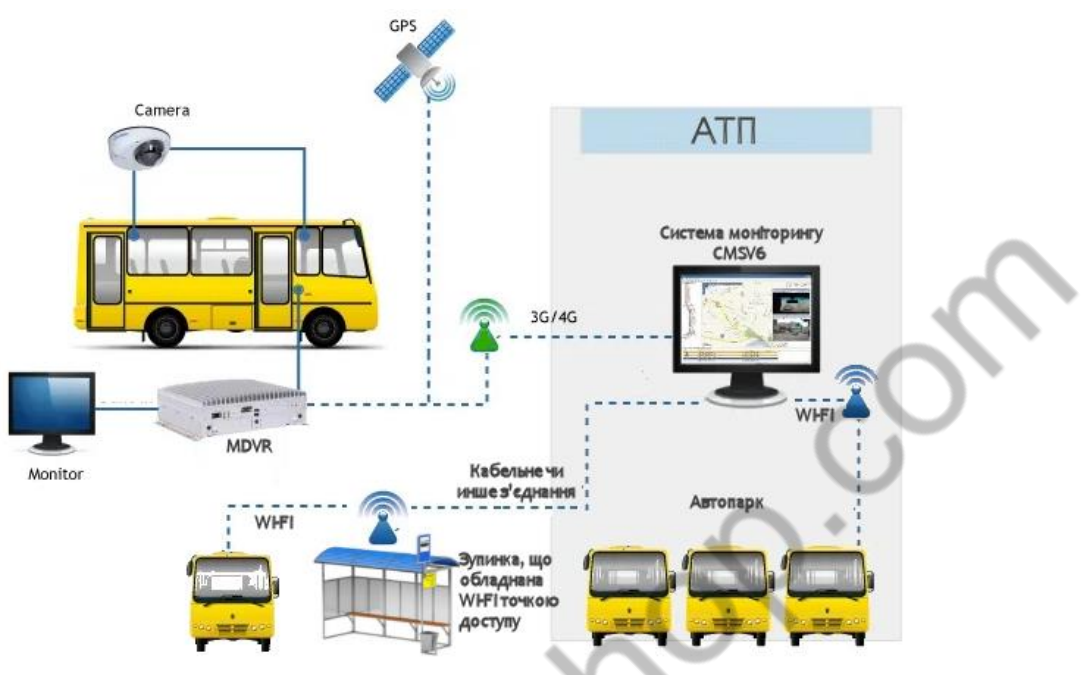

#### **Особливості**

- Високопродуктивний чипсет Hisilicon, та підтримка кодеків H.264 забезпечують високий ступінь стиснення та якість зображення.
- Чотири аудіо/відео входи з опцією DVR 1080P/720P/960H/D1/CIF, один синхронізований аудіо/відео вихід, та один VGA вихід.
- Локальний запис по 4х каналах з роздільною здатністю 1080P в режимі реального часу.

#### **Живлення**

- Живлення системи реалізовано від бортової мережі транспортного засобу. Широкий діапазон напруги 8-32В DC (постійного струму).
- Передбачено захист від надмірного розряду АКБ транспортного засобу, захист від короткого замикання, та від зворотного підключення полярності.
- $\triangleright$  Інтелектуальна система керування живленням, відключення при низькій напрузі, низьке споживання системи.

#### **Зберігання даних**

- Спеціальна система управління файлами для шифрування та захисту даних.
- Власна технологія виявлення пошкоджених секторів HDD, яка забезпечує безперервний запис відео та тривалий термін служби жорсткого диска.
- Вбудований суперконденсатор запобігає можливій втраті даних та пошкодженню SD-карти, наприклад, через раптове відключення.
- Підтримка двох карт пам'яті SD, максимум 512 ГБ кожна
- Підтримує гарячу заміну карти

#### **Зв'зок та передача даних**

- Підтримка передачі даних 3G/4G/LTE/HSUPA/HSDPA/WCDMA/EVDO/TD-SCDMA
- Підтримка GPS/BD, висока чутливість, швидке позиціонування
- Підтримка бездротового завантаження через WiFi, 802.11b/g/n, 2.4 ГГц

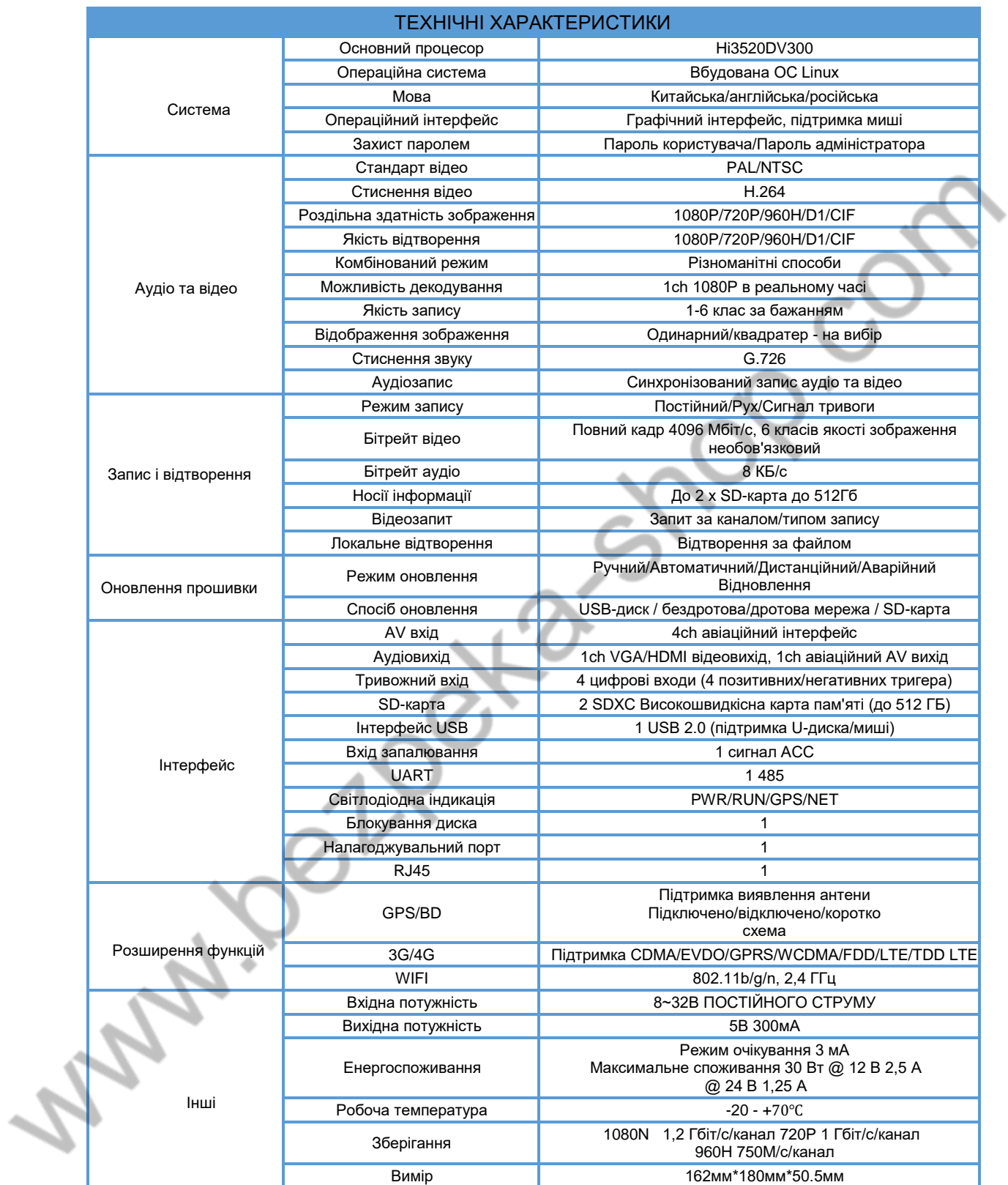

# **1 Вхід користувача**

### **1.1 Запуск системи**

### **Увімкн/вимкн живлення**

**RAN** 

Після увімкнення живлення, система виконає базову перевірку системи і перейде в режим відображення процесу завантаження в режимі реального часу. Дочекайтеся завершення. Після завантаження системи ви побачите інтерфейс Майстра налаштувань

# **2 Майстер налаштування**

Майстер налаштування допоможе вам налаштувати загальні параметри відеореєстратора, такі як керування користувачами, системні налаштування, налаштування CMS, форматування карт пам'яті, та інше, що дозволить реалізувати основні функції.

Якщо вам потрібно персоналізувати налаштування, ви можете увійти в головне меню для налаштування.

# **2.1 Графічний інтерфейс користувача(GUI)**

Для першого запуску, рекомендується виконати базову конфігурацію мережевого відеореєстратора за допомогою Майстра налаштувань, як показано на малюнку нижче:

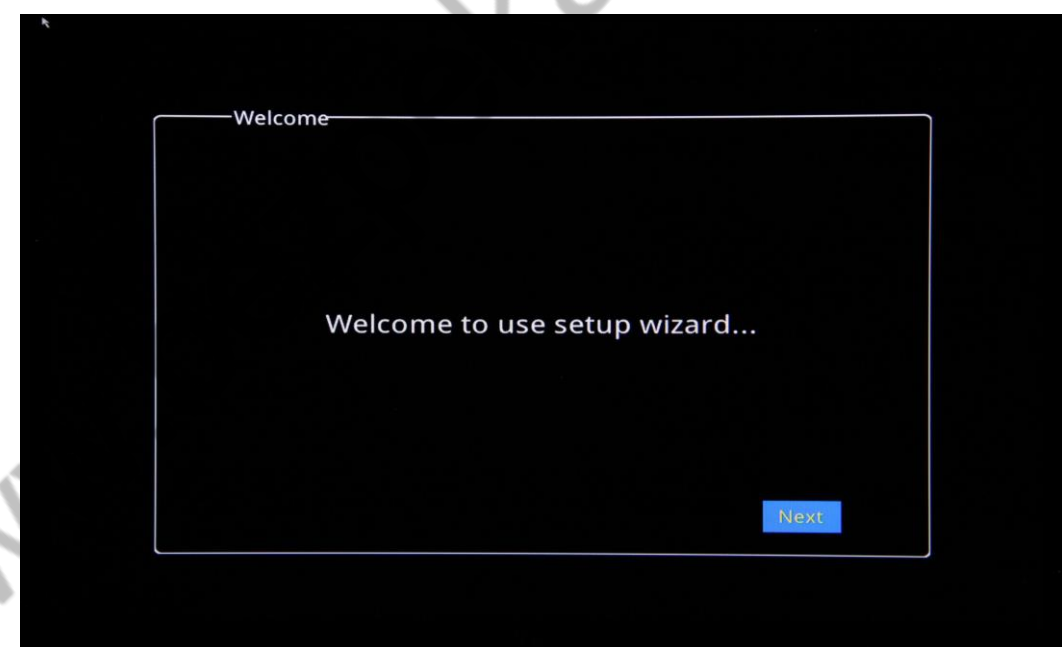

### **2.2 Графічний інтерфейс сторінки входу адміністратора.**

Обліковий запис адміністратора за замовчуванням:

Ім'я користувача: admin Пароль: не заповнено

Натисніть Далі/Логін, як показано на малюнку.

*Примітка: Рекомендуємо пізніше переглянути налаштування облікового запису адміністратора в головному меню відеореєстратора.*

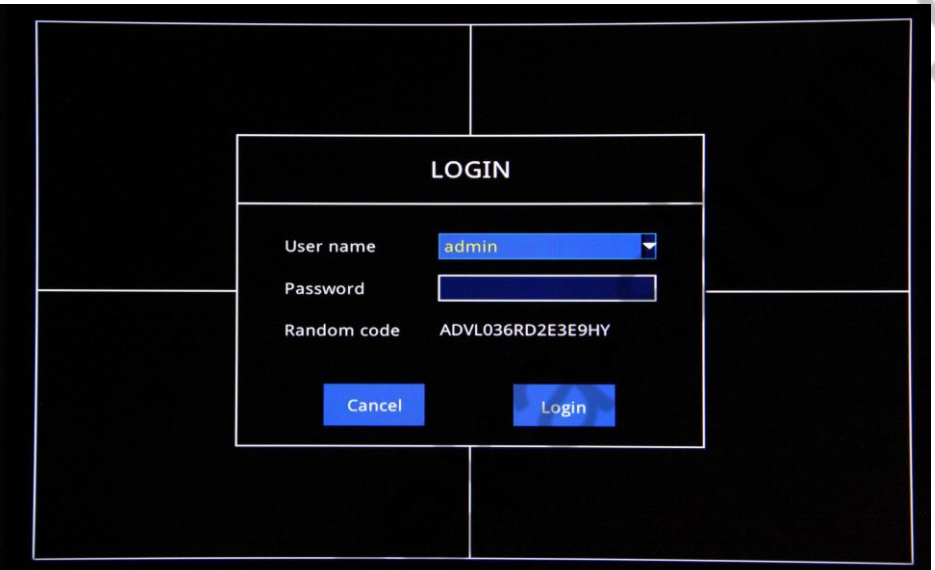

Marion R

### **2.3 Базові налаштування**

Дата/час, формат дати, формат часу, часові пояси, PAL/NTSC, мова налаштуваня, налаштовується відповідно до ваших вимог, як на малюнку нижче:

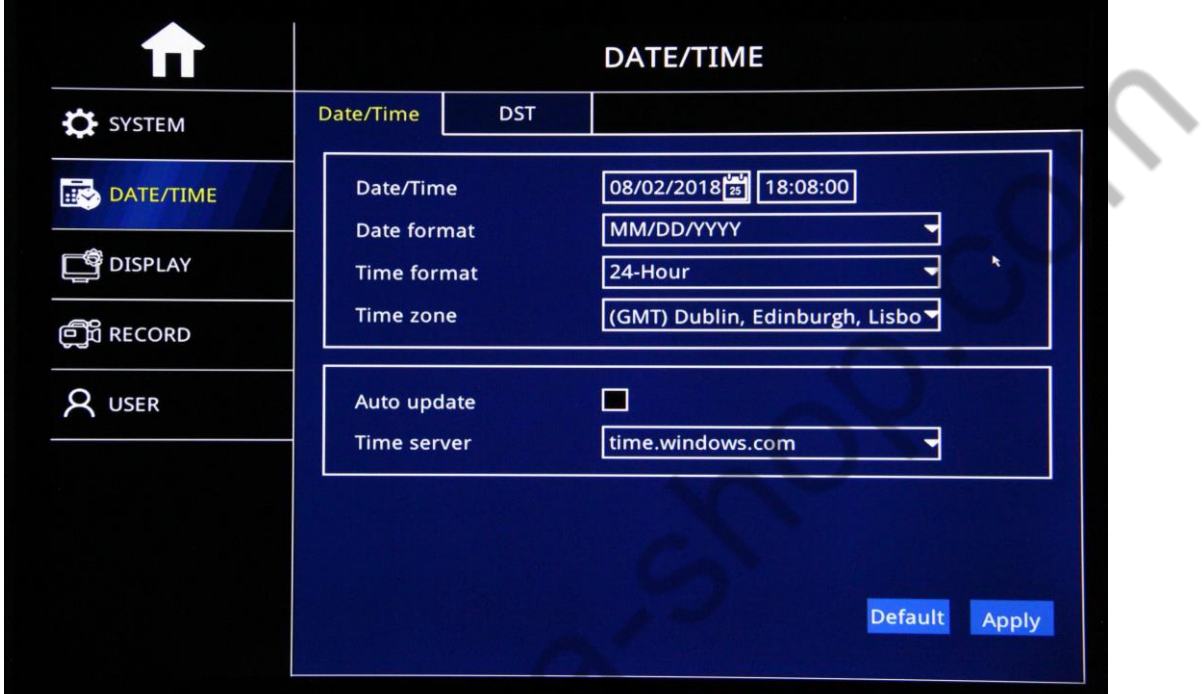

**Налаштування Дати/Часу**:встановіть поточну дату за допомогою календаря

- **Формат відображення дати**: "Місяць/День/Рік","Рік-Місяць-День" або "День/Місяць/Рік"
- **Формат відображення часу**:24-годинний або 12-годинний
- **Часовий пояс**:Встановіть часовий пояс
- $\triangleright$  Формат відеосигналу: PAL/NTSC
- **Вибір мови**:Англійська, Китайська, Російська та інші.

*Примітка: Після налаштування часового поясу, час пристрою автоматично підлаштується відповідно до часу обраного часового поясу. Тому спочатку встановіть його.*

Для автоматичного налаштування та піддержання значень часу оберіть таймсервер та встановить відмітку автоматичного впровадження. Ця опція діє тільки при вже налаштованої мережі та наявності Інтернет.

### **2.4 Налаштування мережі**

Встановіть статичну IP-адресу, або автоматичне отримання IP-адреси, для налаштування мережі. Мережа повинна мати доступ до Інтернет:

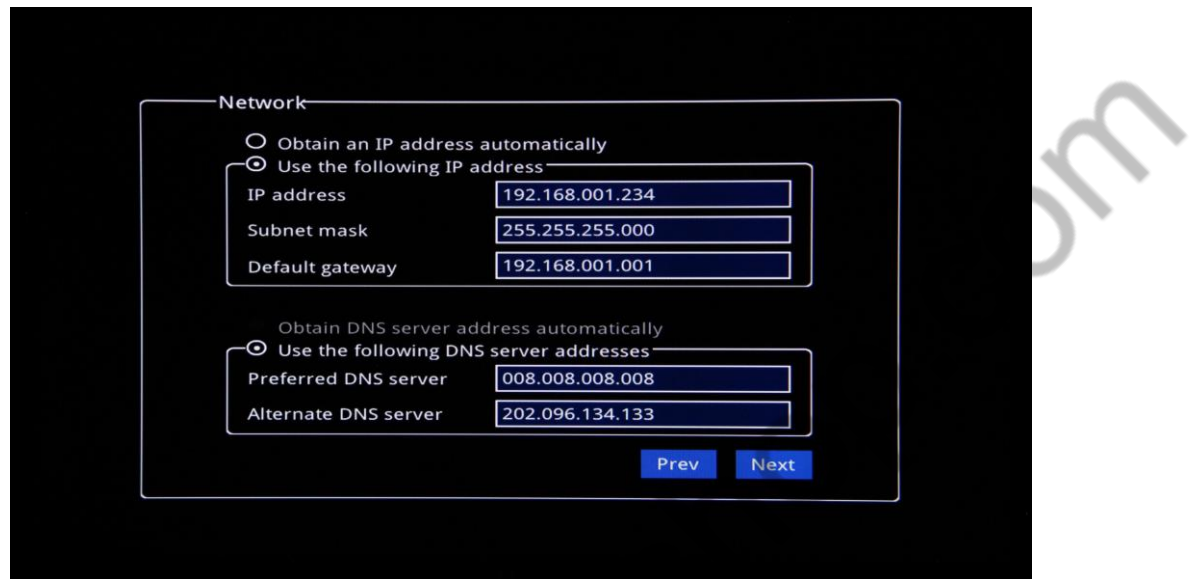

### **2.5 Тест мережі**

Система автоматично перевірить налаштування мережі, якщо тест буде пройдено, натисніть «Далі», якщо тест не пройдено, натисніть «Попередн.» щоб повернутись на попередню сторінку і внести зміни.

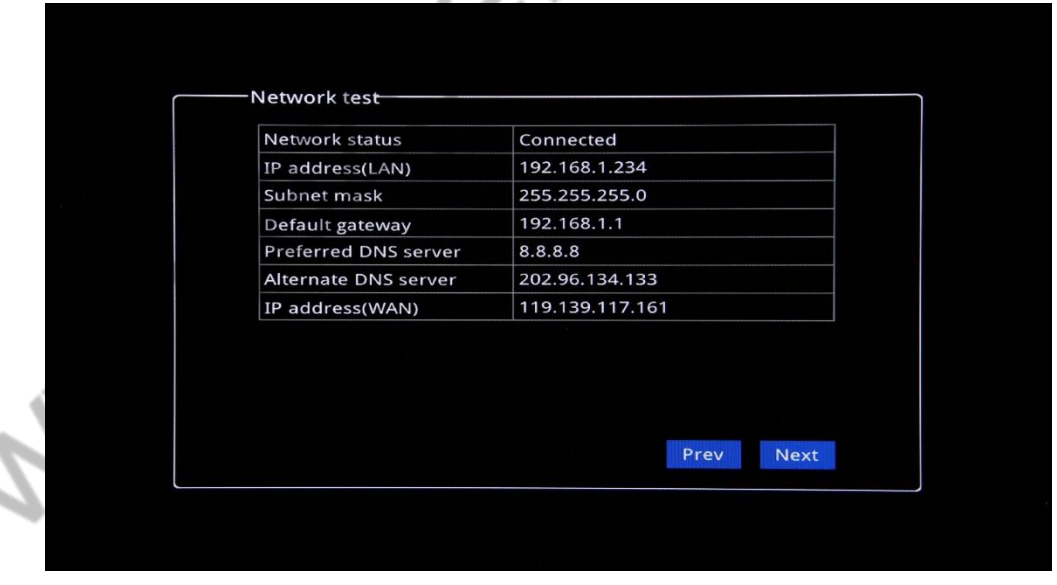

### **2.6 Налаштування CMS**

Дозволяється контроль зі сторони системи моніторингу, вказується адреса попередньо встановленого серверу системи моніторингу, та номер цього пристрою (автомобілю) в неї.

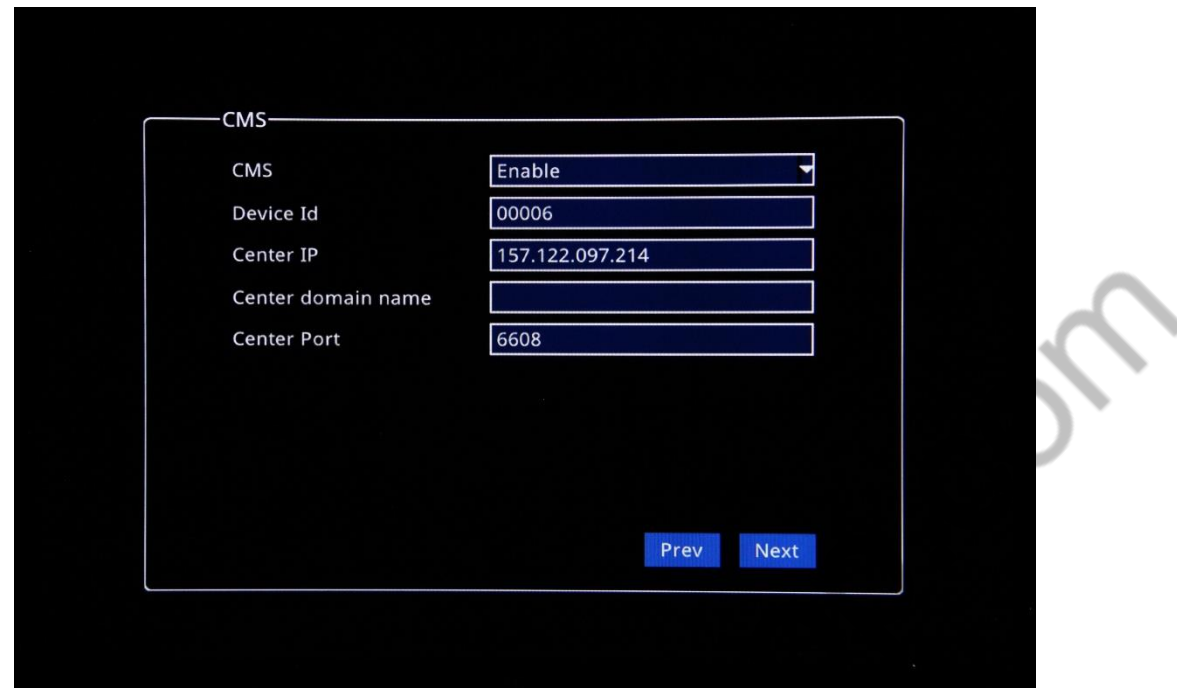

**CMS**:**Enable** запуск функцій CMS сервера/**Disable** Припиняє роботу функцій CMS сервера

**Device ID**:Унікальний ідентифікатор пристрою

**Center IP**:Введіть IP-адресу CMS-сервера

**Center Domain name**:Введіть доменне ім'я CMS

**Center Port**:Введіть порт підключення до CMS, за замовчуванням 6608;

*Примітка: IP-адресу та доменне ім'я, не можна використовувати одночасно.*

# **2.7 Налаштування HDD (карт(и) пам'яті)**

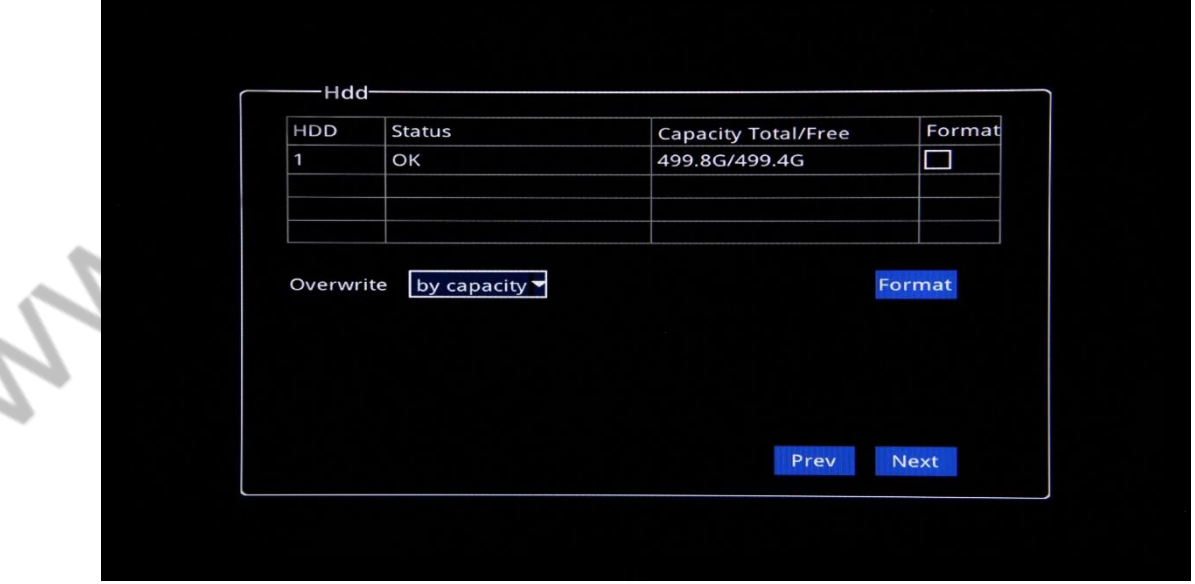

**HDD:** Перевірка ємності та стану карти.

**Format HDD:** Щоб відформатувати диск, встановіть галочку «Format» навпроти потрібного диску та натисніть кнопку «Format».

*Примітка: Для нормальної роботи, перед першим використанням, карту пам'яті необхідно відформатувати.*

**Auto Overwrite:** Оберіть варіант автоматичного перезапису: By Day(По дням), By Capacity(По заповненню), Never(Ніколи), Після налаштувань, натисніть «Далі», щоб зберегти всі параметри налаштування.

### **2.8 Завершення роботи Майстра налаштувань**

*Примітка: Всі камери, що були під'єднані до регістратора автоматично будуть підключені, якщо вони CVBS або AHD до 2МП.*

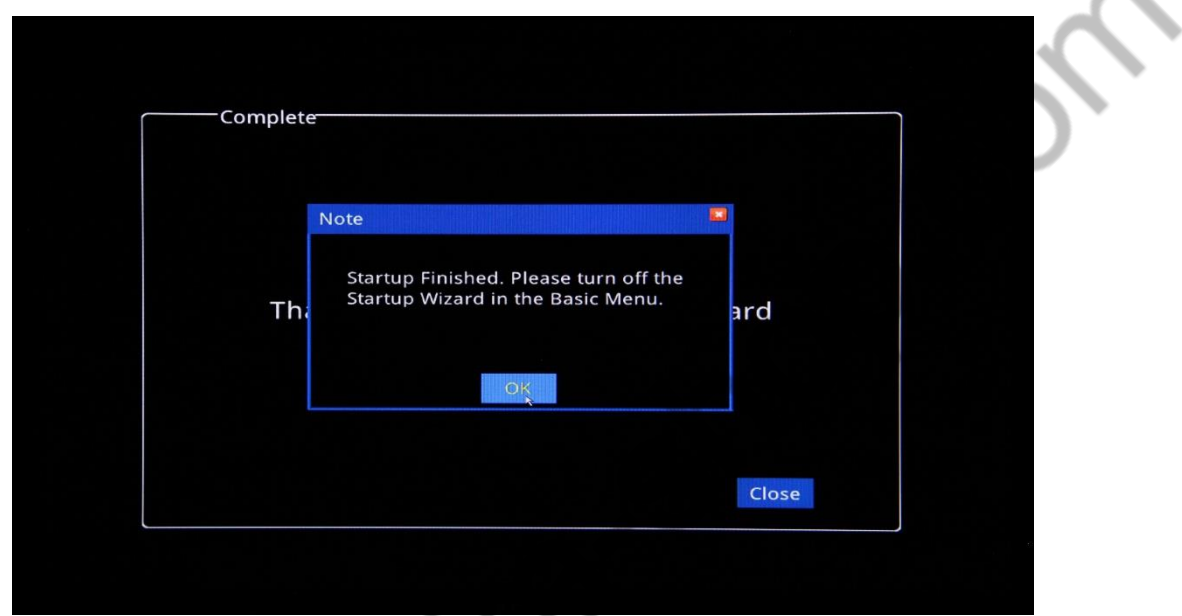

Натисніть "OK" у спливаючому вікні, потім натисніть "Close", щоб вийти з Майстра налаштувань.

**WANIONE** 

# **3. Налаштування графічного інтерфейсу роботи з відео, та опис функціональної панелі**

## **3.1 Налаштування камер**

Після завершення роботи Майстра налаштувань, з'явиться графічний інтерфейс, як зображено на малюнку нижче. Якщо камери були підключені, то вони відобразяться в порядку номерів портів (каналів). Натисніть «+», щоб обрати камеру і ввести інформацію про них, або перетягніть мишкою камеру у потрібне місце.

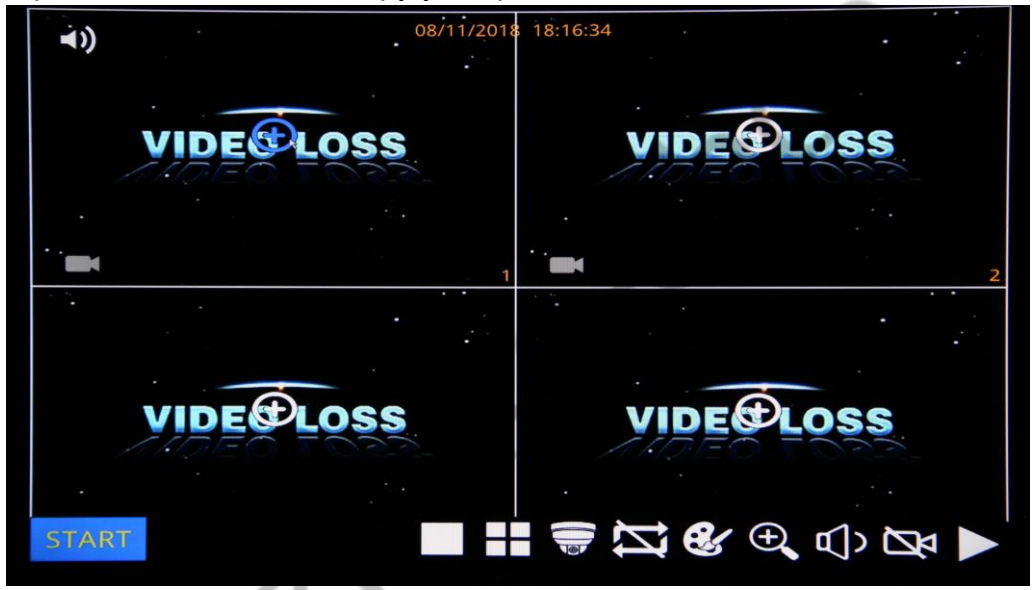

Для внесення змін у порядок камер, або інших важливих функцій необхідно ввести логін та пароль користувача, що має право на них.

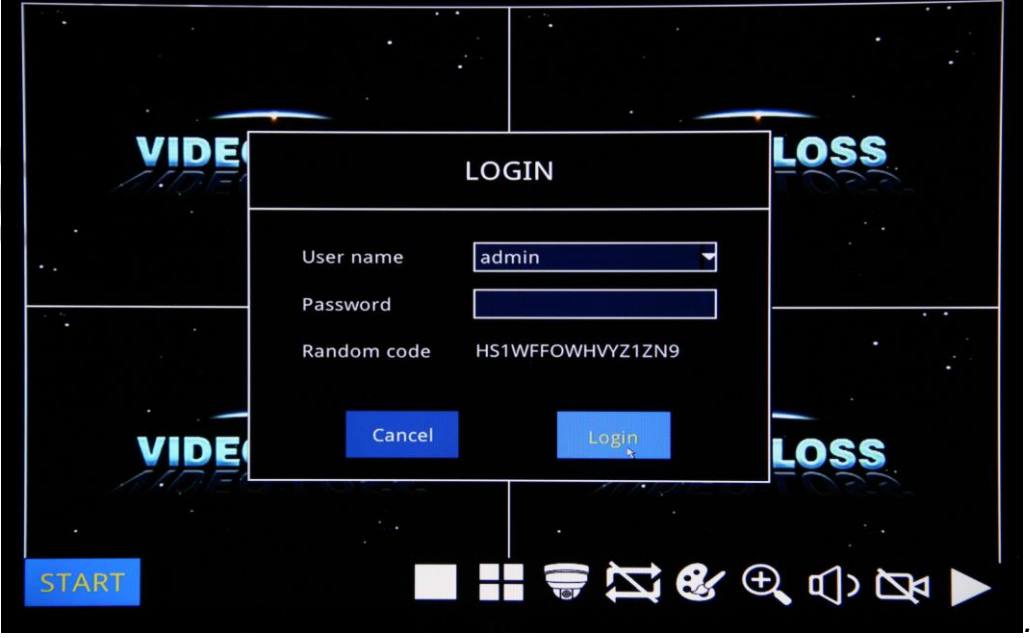

### **3.2 Опис функціональної панелі**

Загальний вигляд функціональної панелі графічного інтерфейсу:

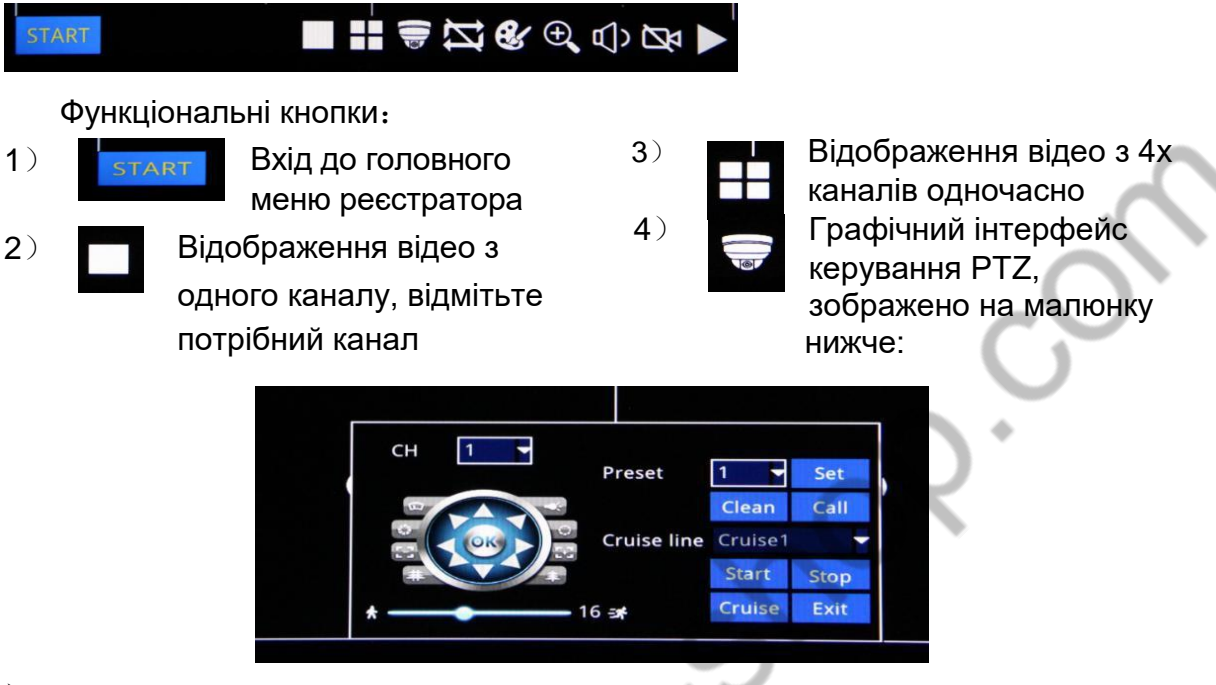

- Перевірте номер каналу, з яким збираєтесь працювати.
- $\triangleright$  Користувач має змогу виконати з поворотною камерою наступні дії: Вгору, Вгору/Ліворуч, Вниз, Вниз/Праворуч, Вліво, Вниз/Ліворуч, Вправо, Вгору/Праворуч, або зупинити обертання. Швидкість повороту регулюється в діапазоні 1-32. Фокусування та налаштування фокусу і діафрагми. Заданій точці огляду можна призначити порядковий номер.
- $\triangleright$  Скинути налаштування: Перевірте РТZ канал, для якого буде скинуто, попередньо задані, точки огляду.
- Налаштування Cruise Line(Патруль), Натисніть кнопку "Cruise", щоб додати, або видалити існуючі патрулі.Натисніть "Start/Stop", щоб почати/зупинити режим патрулювання, та "Exit" щоб вийти з налаштувань PTZ.
- 5) Auto Channel Cruise: Після налаштування "Auto Sequence"(пункт 5.3.3 в головному меню), натисніть цю кнопку, щоб запустити, або зупинити автоматичну зміну каналів відображення відео.

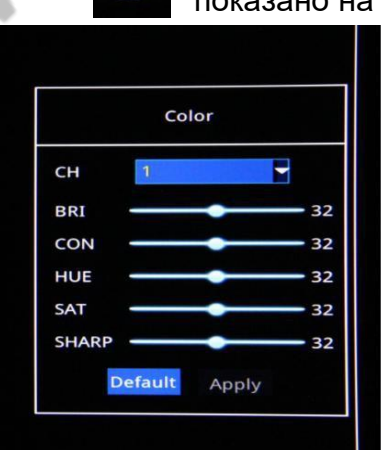

Color Setup: Графічний інтерфейс налаштування кольорів показано на малюнку нижче:

> CH: Вибір каналу відео, для якого потрібно налаштувати кольори BRI: Налаштування яскравості CON: Налаштування контрастності HUE: Налаштування відтінків SAT: Налаштування насиченості SHARP: Налаштування різкості

7) **Partial enlargement:** Потягніть мишкою для вибору області, що буде збільшена.

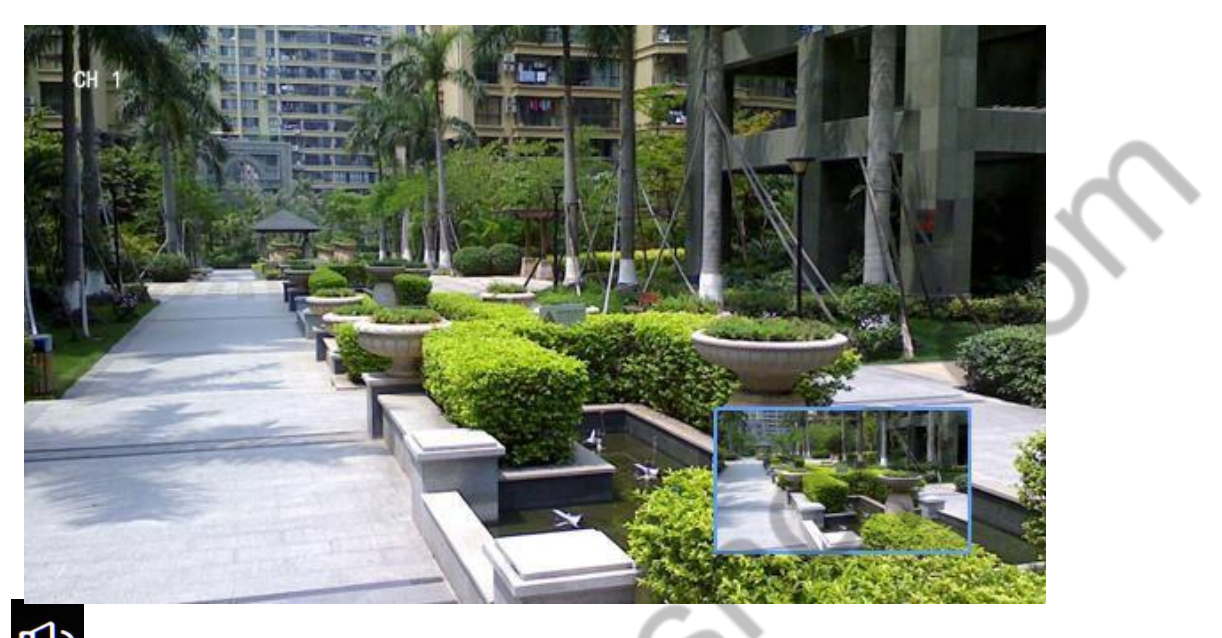

- 8) **QD** Audio Adjustment: Налаштування гучності аудіо-виходу.
- 9) Start/Stop Record: Розпочати/Зупинити запис відео.
- 10) Record Query: Відворення записаних відео.

# **4. Робота з системою**

## **4.1 Вхід користувача**

.

**MAR** 

Натисніть "Start" щоб відобразити графічний інтерфейс входу та ввести імя/пароль користувача для входу

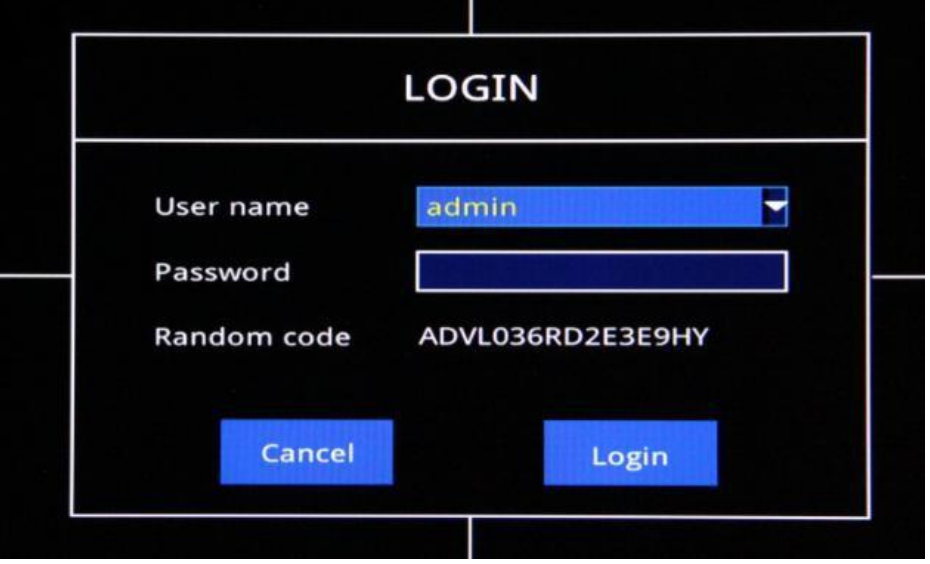

### **4.2 Робота з головним меню**

ب

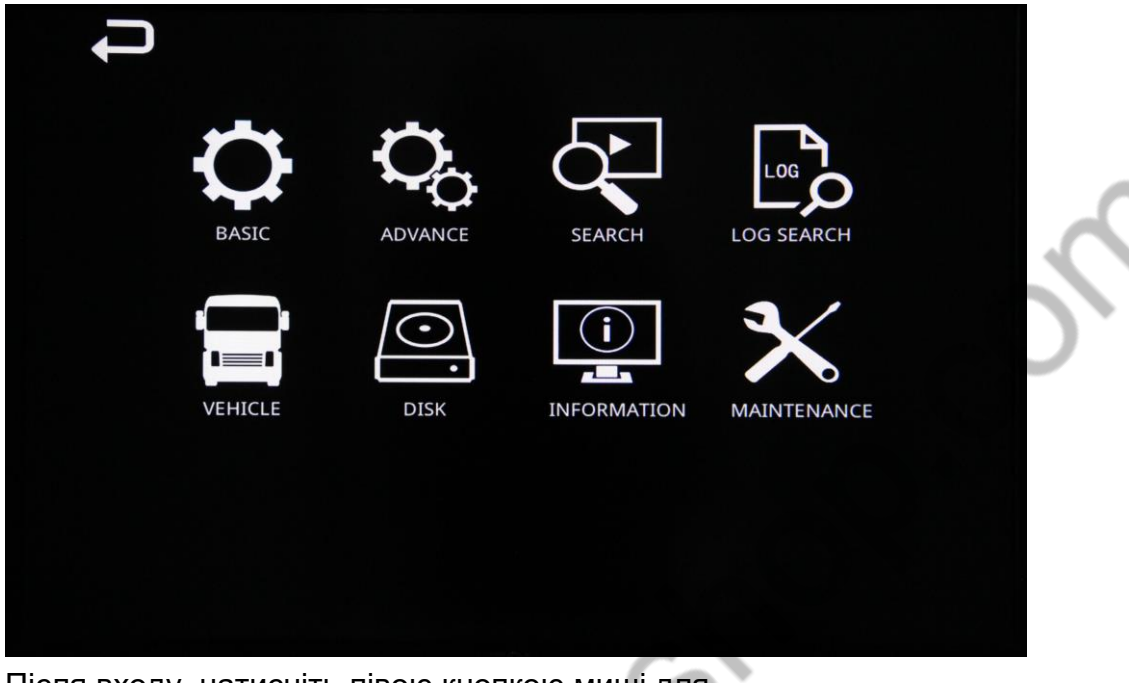

Після входу, натисніть лівою кнопкою миші для переходу до відповідного розділу.

- $\triangleright \triangleleft$  вихід з меню.
- $\triangleright$  Basic Setup: системні налаштування, налаштування дати/часу, налаштування дисплея, налаштування запису та налаштування користувача.
- $\triangleright$  Advance Setup: налаштування сигналів тривоги, налаштування мережі, налаштування мережевої програми, налаштування PTZ, налаштування каналів камер та миттєвий знімок.
- $\triangleright$  Search Video Query: Пошук та відтворення записаних відео.
- $\triangleright$  Log Search: Пошук по журналу операцій, та по журналу тривог.
- $\triangleright$  Saved in Local System: Локальне збереження файлів.
- $\triangleright$  Vehicle Management: Інформація про цей транспортний засіб, налаштування, час затримки.
	- Disk Management: Керування картами та USB дисками
- Information: інформація про пристрій, мережу, онлайн-користувачів, про запис і камери.
- $\triangleright$  Maintenance: Налаштування технічного обслуговування, автоматичне обслуговування, оновлення мікропрограми, налаштування режиму очікування, перезавантаження, налаштування експорту/імпорту.

# **5 Основні налаштування**

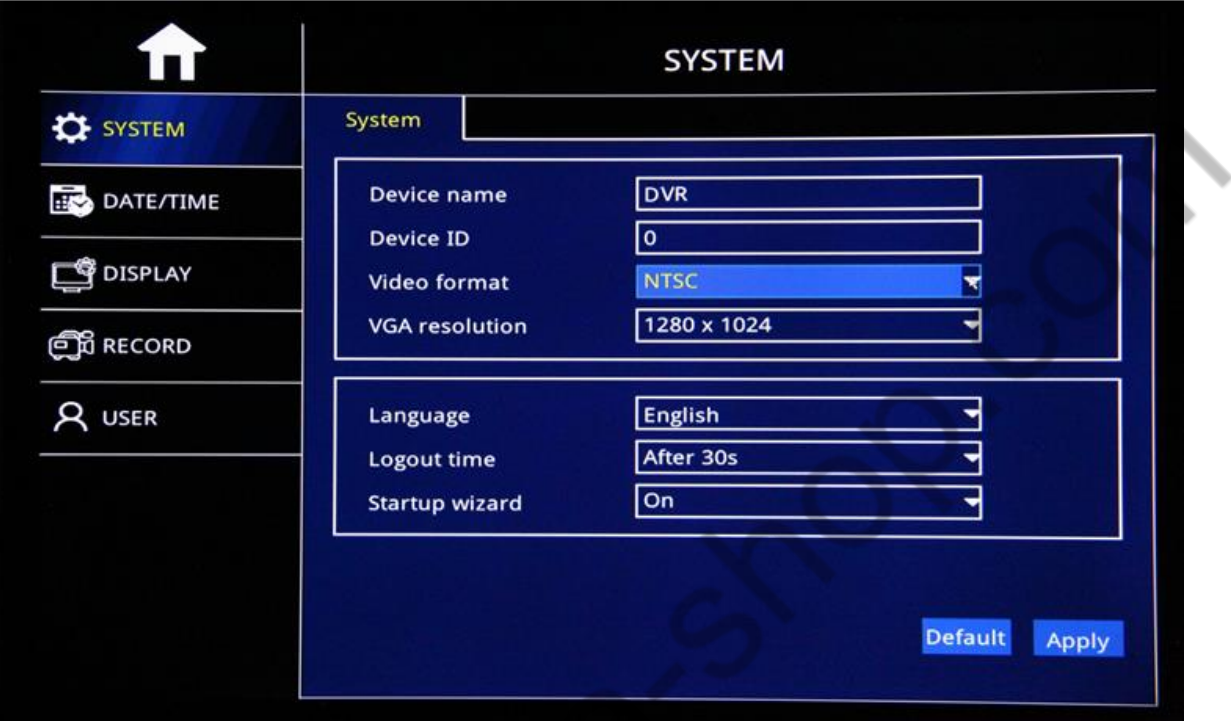

### **5.1 Системні налаштування**:

- $\triangleright$  Device Name: зміна назви пристрою.
- $\triangleright$  Video Format: вибір відео-формату PAL/NTSC.
- $\triangleright$  VGA Resolution: вибір роздільної здатності 1024\*768, 1280\*1024, 1366\*768, 1440\*900, 720P та 1080P (відповідно до вашого монітору).
- $\triangleright$  Langue: вибір мови, Китайська, Англійська, Російська, та інші.
- $\triangleright$  Logout Time: час автоматичного виходу із системи, 30сек, 1хв, 3хв, 5хв, 10хв, або «ніколи».
- $\triangleright$  Setup Wizard: Увімкнути або вимкнути Майстер налаштувань при запуску системи.

*Примітка:Після налаштувань, натисніть "Apply" щоб зберегти і застосувати зміни, або натисніть "Default" щоб повернутисб до заводських налаштувань.*

### **5.2 Налаштування дати та часу**

#### **5.2.1 Налаштування системної дати та часу**

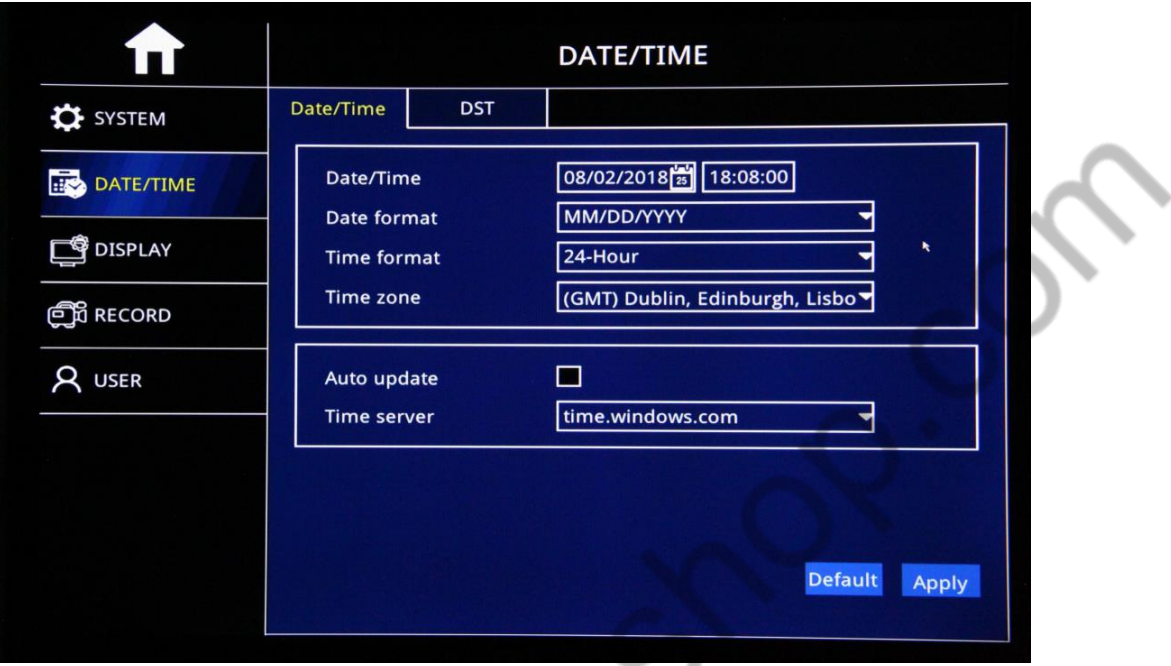

- Date/Time Setup: Натисніть на піктограму календаря для вибору поточної дати.
- Date Format: Формат відображення дати Місяць/День/Рік, Рік-Місяць-День, День/Місяць/Рік.
- Time Format: формат відображення часу 24-годинний або 12-годинний.
- $\triangleright$  Time Zone: Вибір часового поясу.

*Примітка: Після налаштування часового поясу, час пристрою автоматично підлаштується відповідно до часу обраного часового поясу. Тому спочатку встановіть його.*

- Auto Update: Після встановлення прапорця «автоматичне оновлення», система синхронізуватиме час з «сервером часу».
- Time server: вибір відповідного серверу часу, для синхронізації часу системи.

*Примітка: Після налаштувань, натисніть «Apply», щоб внесені зміни вступили в дію.*

#### **5.2.2 DST(Налаштування переходу на літній час)**

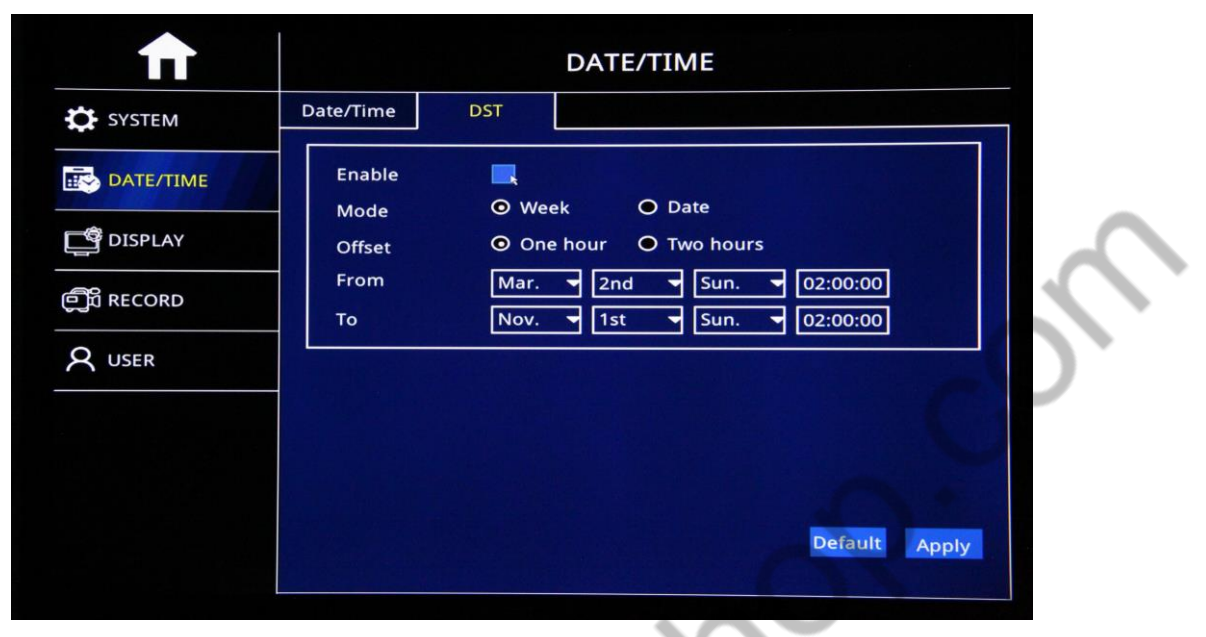

- $\triangleright$  Enable: Цей прапорець вмикає перехід на літній час.
- Mode:Оберіть режим "Week"(Тиждень) або "Date"(Дата), щоб задати початок та закінчення переходу на літній час.
- $\triangleright$  Offset: Зміщення часу при переході, на одну годину, або на дві.
- $\triangleright$  From: Початок переходу на літній час
- $\triangleright$  То: Завершення переходу на літній час
- $\triangleright$  Після налаштування, натисніть «Apply»

### **5.3Налаштування дисплея**

#### **5.3.1 Налаштування каналів**

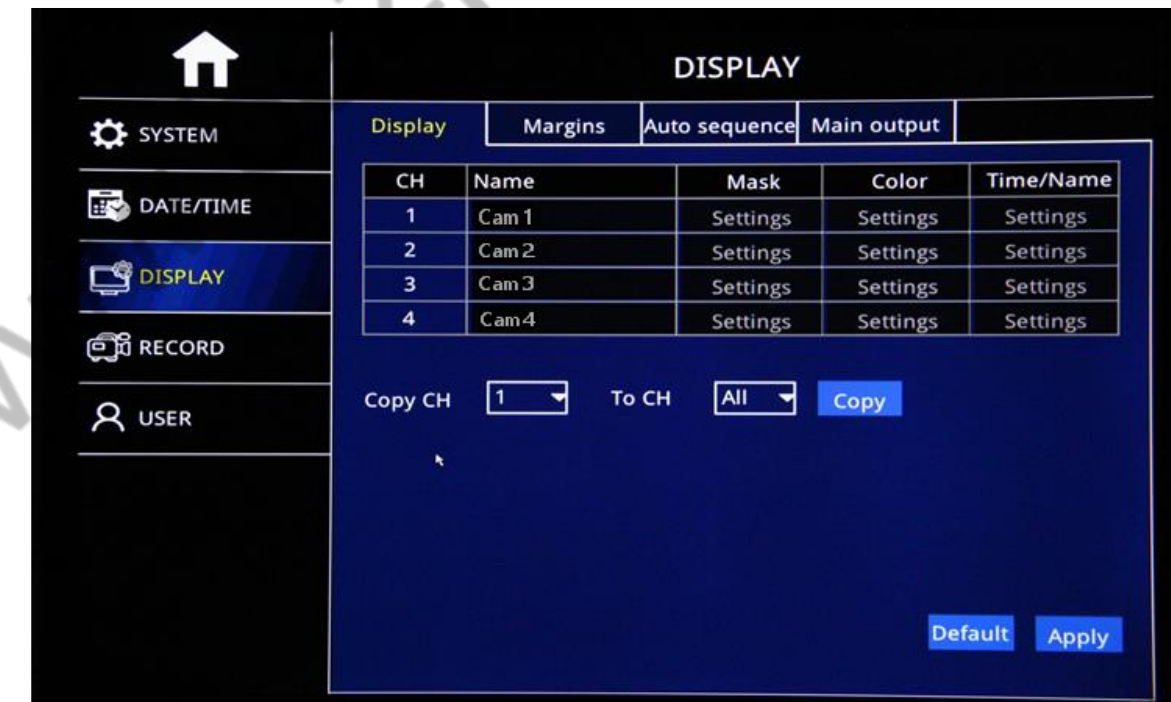

 $\triangleright$  СН: Номер каналу. Channel Name: Зміна назви каналу для відображення.

 $\triangleright$  Color: Натисніть «Setting» для налаштуваня яскравості, контрастності, відтінків та насиченості. Після завершення налаштувань, натисніть «Apply», щоб внесені зміни вступили в дію(приклад зображено нижче).

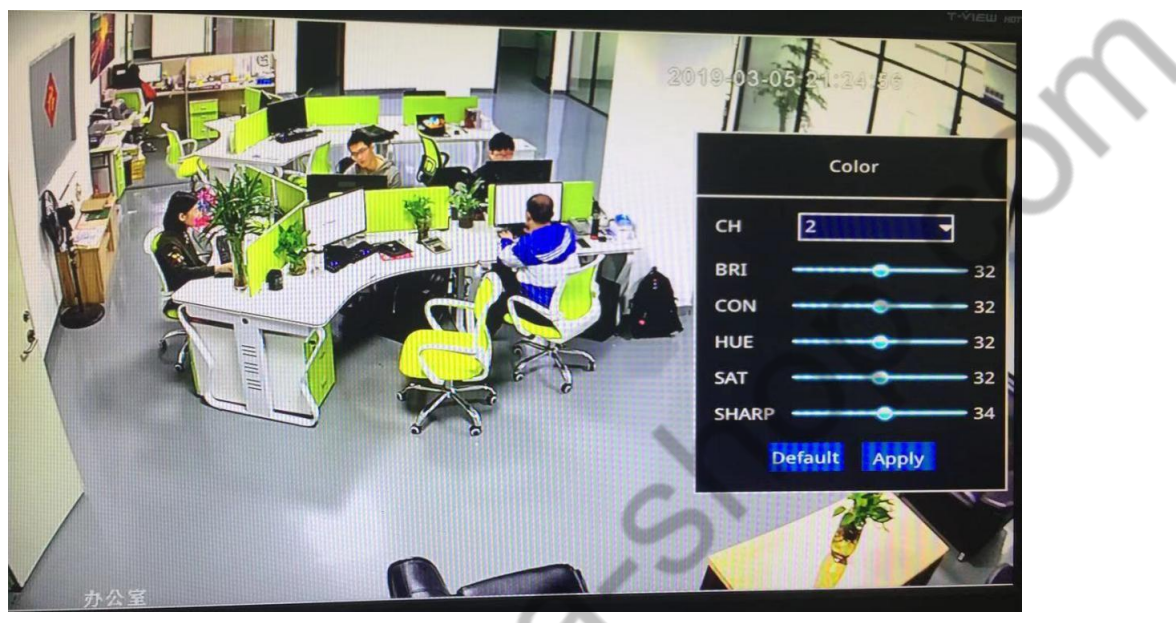

- $\triangleright$  OSD: Натисніть «Setting» для налаштування OSD(відображення часу та назви каналу поверх зображення)
- $\triangleright$  Сору: Після внесення налаштувань для одного з каналів, можна скопіювати налаштування для іншого каналу, або одразу для всіх каналів.
- **5.3.2 Налаштування полів**

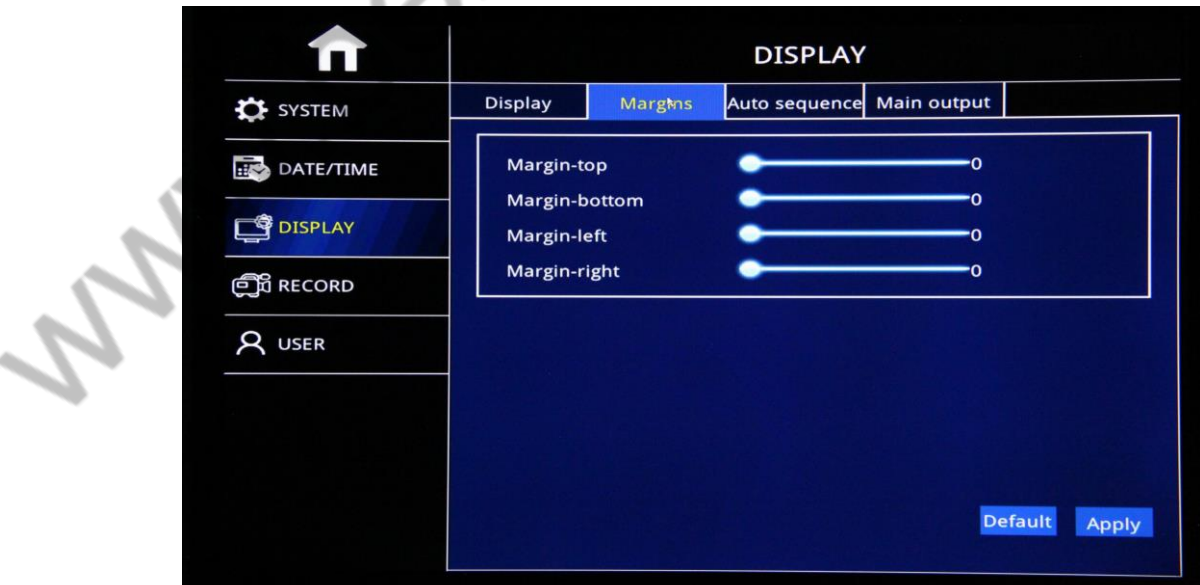

 $\triangleright$  Margin Setup: Налаштування полів відеозображення на екрані.

#### **5.3.3 Автоматична послідовність(Auto Sequence)**

Додаткові два шаблони для налаштування автоматичної послідовності перемикання каналів, або для режиму патрулювання

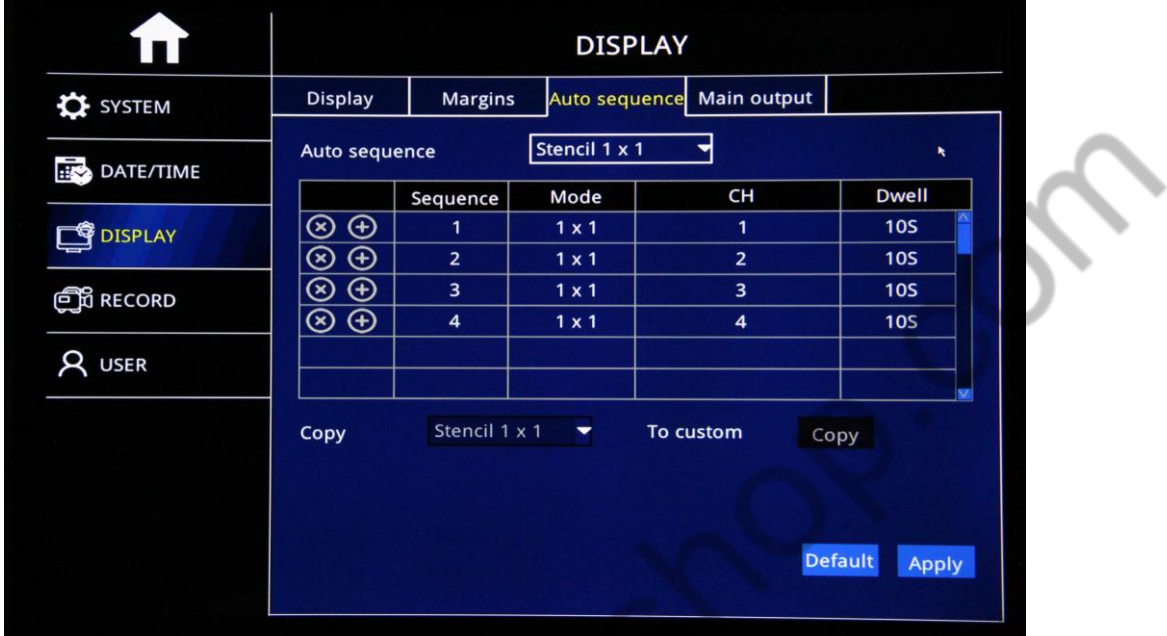

- Sequence: Додати автопослідовність №
- $\triangleright$  Mode: Режим 1\*1, 2\*2
- $\triangleright$  Channel: Налаштуйте всі канали, що не повторюються.
- $\triangleright$  Time: Час інтервалу в режимі патрулювання: 1-300сек

#### **5.3.4 Головний екран**

 $\mathbb{Z}$ 

![](_page_17_Picture_84.jpeg)

- $\triangleright$  В цьому розділі можна налаштувати розділений екран для показу на моніторі.
- $\geq$  3а замовчуванням, головний екран в режимі 2\*2, можна змінити на 1\*1(Одиночне зображення).

### **5.4 Налаштування запису**

#### **5.4.1 Базові налаштування**

![](_page_18_Picture_80.jpeg)

- $\triangleright$  Channel: Канал відео
- Enable:Встановлений прапорець розпочинає запис відео по відповідному каналу.
- Audio:Встановлений прапорець розпочинає запис аудіо по відповідному каналу.
- Record Mode:Режими запису "Always"(Завжди) або "Schedule" (График за розкладом).
- Copy:Після налаштування одного каналу, можна скопіювати налаштування для іншого каналу, або для всіх каналів одразу.

#### **5.4.2 Основний и суб-потоки – якість запису**

![](_page_18_Picture_81.jpeg)

- > Channel: Канал відео
- Resolution:Вибір роздільної здатності CIF/WD/720P/1080N/1080P
- $\triangleright$  Frame Rate: Кадрів в секунду PAL: 1-25 Кадрів, NTSC: 1-30 Кадрів
- $\triangleright$  Video Quality: 4 варіанти якості відео (Найкраще, Краще, Добре, Нормально)
- Copy:Після налаштування одного каналу, можна скопіювати налаштування для іншого каналу, або для всіх каналів одразу.

![](_page_19_Picture_104.jpeg)

![](_page_19_Picture_105.jpeg)

- За замовчуванням, увімкнено запис в режимі реального часу
- $\triangleright$  Channel: Номер каналу відео
- Режими запису відео: «Ручний», «Нормальний» і «По тривозі»
- Двічі клацніть на область налаштування запису, щоб встановити запис за розкладом.
- Copy:Після налаштування одного каналу, можна скопіювати налаштування для іншого каналу, або для всіх каналів одразу.

### **5.5 Налаштування користувача**

### **5.5.1 Додати користувача**

Додайте нового користувача

![](_page_20_Picture_35.jpeg)

Основні параметри: Ім'я користувача, Пароль, Повторне введення пароля, Тип облікового запису користувача, Прив'язка до комп'ютеру та Права на дію в системі.

# **6 Розширені налаштування**

### **6.1 Налаштування мережі**

#### **6.1.1 Налаштування мережі LAN**

![](_page_21_Picture_75.jpeg)

- Отримувати IP-адресу автоматично
- Налаштування статичної IP-адреси: IP-адреса, маска підмережі, шлюз за замовчуванням
- Отримувати адресу DNS-сервера автоматично
- Налаштувати адресу DNS-сервера самостійно
- Preferred DNS Server : Основний DNS-сервер, має співпадати з налаштуваннями мережі комп'ютера.
- Alternative DNS Server: Додатковий DNS-сервер, має співпадати з налаштуваннями мережі комп'ютера.
- Після налаштувань, натисніть "Apply"(Застосувати).

#### **6.1.2 Налаштування мережі WIFI**

Після увімкнення мережі WIFI, пристрій автоматично шукатиме точки доступу, наприклад, точка доступу створена на смартфоні.

![](_page_22_Picture_78.jpeg)

#### **6.1.3 Налаштування 3G/4G**

![](_page_22_Picture_79.jpeg)

- Switch: Enable(Увімкнути) Запускає підключення до 3G/4G мережі; Disable(Вимкнути): Підключення до 3G/4G мережі буде припинено;
- APN: Введіть точку входу APN(в характеристиках сім-карти)
- User Name: Ім'я користувача сім-карти(за потреби)
- $\triangleright$  Password: Пароль сім-карти(за потреби)
- $\triangleright$  Access Number: номер дозвону(комутований доступ до мережі)

*Примітка: Якщо пристрій зайде в зону звісного Wi-Fi, 3G/4G мережа буде вимкнута автоматично.*

## **6.2Мережеві функції обміну**

#### **6.2.1 CMS- підключення до серверу системи моніторингу**

![](_page_23_Picture_117.jpeg)

- > CMS: Enable(Увімкнути): Запускає функції CMS серверу, Disable(Вимкнути): Зупиняє функції CMS серверу.
- Device ID:Унікальний ідентифікатор пристрою, зазначений на сервері.
- Center IP: IP-адреса CMS-серверу
- > Center Domain Name: Доменне ім'я серверу(якщо використовується IPадреса, вводити не потрібно).
- $\triangleright$  Center Port: Порт за замовчуванням: 6608

#### **6.2.2 Налаштування E-MAIL**

![](_page_23_Picture_118.jpeg)

- E-MAIL(Електронна пошта):Enable(Увімкнути):Запуск функцій E-Mail, Disable(Вимкнути): Припинення роботи функцій E-mail.
- Mail Server(SMTP): Введіть адресу SMTP сервера
- Connection Security: Захищене з'єднання, на вибір два варіанти, None(Без захисту) або SSL/TLS
- User Name: Адреса електронної пошти
- **> Password: Пароль від електронної пошти**
- To: Адреса електронної пошти одержувача
- CC: Копія електронної пошти одержувача
- Sending Interval: Інтервал відправки (Негайно)
- Після налаштування, натисніть «Apply»

*Примітка: E-mail адресу необхідно зареєструвати окремо на зовнішньому сервері.*

#### **6.2.3 Налаштування FTP**

![](_page_24_Picture_160.jpeg)

- FTP: Enable(Запустити FTP), Disable: (Вимкнути функцію FTP).
- **FTP Server: Адреса FTP-серверу (IP-адреса серверу CMS)**
- FTP Port: Порт FTP-серверу (знайти у файлі конфігурації серверу)
- User name: Ім'я користувача FTP (ім'я користувача CMS)
- Password: Пароль FTP (Пароль CMS)
- Folder: Ім'я папки FTP

*Примітка: Можливо використання зовнішнього FTP-серверу, але тільки як самостійного сховища, його дані не будуть використовуватися системою моніторингу.*

*Примітка: Тривоги пов'язані з FTP (передача відео, миттєвий знімок та передача зображень).*

## **6.3 P.T.Z керування каналів**

Для поворотних (pan & tilt) та мотозум (zoom) камер реєстратор підтримує функції дистанційного керування в режимі перегляду. Опис органів керування наведено у 3.2 "Опис функціональної панелі".

У цьому розділі встановлюються характеристики зв'язку реєстратора з камерою і дозвіл на підтримку цих функцій.

*Примітка: P.T.Z. функції вимагають ресурсу, тому не вмикайте їх на каналах, де камери їх не підтримують.*

![](_page_25_Picture_106.jpeg)

- Ch(annel): Відеоканал
- Enable: Встановіть прапорець, щоб запустити функцію PTZ
- > Protocol: 1-"PELCO" або 2-"PELCO-D"
- $\triangleright$  Baud Rate: Швидкість передачі даних РТZ 1200,2400,
- $\geq$  4800,9600.
- **Address: Відносна адреса РТZ**
- Copy: Копіювати налаштування одного каналу PTZ на інший PTZ канал, або на всі PTZ канали разом.
- Після налаштування натисніть "Apply".

### **6.4 Налаштування сигналів тривоги**

#### **6.4.1 Виявлення руху**

Тривога спрацьовує, якщо в заданій зоні виявлення буде зафіксовано рух об'єкта.

![](_page_26_Picture_88.jpeg)

CH: Канал відео, для якого здійснюються налаштування

- Enable: Встановіть прапорець, щоб запустити функцію виявлення руху.
- $\triangleright$  Sensitivity: Чутливість виявлення від 1 до 8. «1» означає найвищу чутливість, «8» означає найнижчу чутливість.
- Area: Зона виявлення руху

![](_page_26_Figure_8.jpeg)

- Green Color: Зеленим кольором позначена область виявлення руху.
- Grey: Сірим позначена зона виявлення руху, без спрацьовування тривоги
- **> Schedule: Будь ласка, зверніться до 6.4.2 «Налаштування** спрацювання датчика»

![](_page_27_Figure_0.jpeg)

> Trigger Setting: Будь ласка, зверніться до 6.4.2 «Налаштування спрацювання датчика».

![](_page_27_Picture_57.jpeg)

## **6.4.2 Налаштування спрацювання датчика**

![](_page_28_Picture_131.jpeg)

Налаштування тривожних I/O(входів/виходів)

- ID: Ідентифікатор датчика
- Enable: Поставте галочку, щоб запустити функцію тривоги при спрацюванні датчика.
- Type: Тип датчика Н/В(нормально-відкритий), Н/З(нормально-закритий).
- **Sensor Name: Редагувати назву датчика**
- $\triangleright$  Settle Alarm time range: Налаштуйте діапазон часу, та оберіть чи повинна спрацьовувати тривога в цей час, чи ні.
- Перетягуючи мишку, позначте коли має спрацьовувати тривога. Червоний колір – тривога спрцьовує, Чорний колір – тривога не спрацьовує.
- Copy:Після налаштування одного каналу, можна скопіювати налаштування для іншого каналу, або для всіх каналів одразу.
- Після налаштування натисніть "ОК".

![](_page_28_Figure_11.jpeg)

Trigger: Щоб налаштувати певні дії при спрацюванні датчика, натисніть «Settings» та перейдіть до налаштувань, як показано на малюнку нижче:

![](_page_29_Picture_99.jpeg)

- $\triangleright$  Record: Встановіть номери каналів, по яким буде вестить запис відео під час спрацювання датчика.
- Snapshot: Встановіть номери каналів, по яким буде робитись миттєвий знімок при спрацюванні датчика.
- $\triangleright$  Send E-mail: Встановіть прапорець, щоб при спрацюванні датчика, надсилати лист на встановленну електронну пошту.
- Alarm Output: Встановіть прапорець, щоб активувати тривожний вихід при спрацюванні датчика.
- Alarm Output Duration: Встановіть тривалість спрацювання тривожного виходу (10 секунд, 30 секунд, 1 хвилина, 3 хвилини, 5 хвилин, 10 хвилин, 15 хвилин, 30 хвилин).
- Buzzer: Звуковий сигнал( Відсутній, 10 секунд, 30 секунд, 1 хвилина, 3 хвилини, 5 хвилин, 10 хвилин, 15 хвилин, 30 хвилин).
- $\triangleright$  Pop-Up Screen: Вибір каналу підсилення, 1-16 каналів за бажанням
- $\triangleright$  Pre-Record: Попередній запис (Немає, 10 секунд, 30 секунд, 1 хвилина, 3 хвилини,
	- 5 хвилин, 10 хвилин, 15 хвилин, 30 хвилин).
- Після налаштування натисніть "ОК"

#### **6.4.3 Втрата відеосигналу**

![](_page_30_Picture_64.jpeg)

#### **Запуск тривоги під час відсутності відеосигналу**

- CH: Номер каналу відео
- Enable: Встановіть прапорець, щоб активувати тривогу при втраті відеосигналу.
- $\triangleright$  Trigger: Щоб налаштувати певну дію при тривозі, натисніть "Setting". Будь ласка, зверніться до 6.4.2 «Налаштування спрацювання датчика», щоб продовжити налаштування.

#### **6.4.4 Інше**

![](_page_30_Picture_65.jpeg)

 $\triangleright$  Disk Error: Enable(Запуск тривоги при помилці диска), Disable(Не активувати тривогу при помилці диска).

- $\triangleright$  Disk Full: Enable (Запустити тривогу при заповненні диска), Disable(Не активувати тривогу при заповненні диска).
- Trigger: Щоб налаштувати певну дію при тривозі викликаній несправністю диска, натисніть "Setting". Будь ласка, зверніться до 6.4.2 «Налаштування спрацювання датчика», щоб продовжити налаштування.
- IP address conflict:Enable(Запустити тривогу у випадку конфлікту IPадрес), Disable(Вимкнути тривогу конфлікту IP-адрес)
- > Trigger: Щоб налаштувати певну дію при тривозі у випадку конфлікту IPадрес, натисніть "Setting". Будь ласка, зверніться до сторінки 40, щоб продовжити налаштування**.**

![](_page_31_Picture_62.jpeg)

### **6.5 Capture - Захоплення зображень**

![](_page_32_Picture_75.jpeg)

- Натисніть Add(Додати), щоб перейти до налаштування "Захоплення".
- У вікні, що відкрилося, вибирається одержувач зображень Е-mail та/або FTP, а також канали-джерела:
	- o Image Processing: Обробка зображень(Надсилання електронною поштою/завантаження на FTP)
	- o Channel Linkage: Вибір каналів захоплення зображень.
- Після підтвердження вікно закривається і в рядку, що з'явився, потрібно встановити день тижня або всі дні, початок та кінець періоду захоплення зображень, а також інтервал у секундах між кадрами.
- Натискання на Settings знову відкриває вікно первинних налаштувань захоплення.

![](_page_32_Picture_76.jpeg)

 $\mathcal{L}_{\mathcal{A}}$ 

## **6.6 Devices - налаштування камер**

CVBS та AHD камери підключаються автоматично при приєднанні їх до портів реєстратора. Якщо роздільну здатність встановлено в «автоматичний режим», реєстратор самостійно пристосується до правильного зображення, однак, якщо цього не сталося, а також для більш швидкої ініціалізації камер у час увімкнення DVR, можна виставити встановлену для камер роздільну здатність. Крім того, для кожного каналу можна повернути зображення на 90 градусів та/або його дзеркально відобразити, для чого встановлюються відповідні галочки.

*Примітка: Всі ці установки не впливають на камери, а лише на відображення на реєстраторі.*

![](_page_33_Picture_57.jpeg)

Copy:Після налаштування одного каналу, можна скопіювати налаштування для іншого каналу, або для всіх каналів одразу.

**Mary** 

![](_page_34_Picture_109.jpeg)

 Після входу в систему Search(Пошук) автоматично знайде поточний записаний відеофайл і покаже, як на малюнку вище, якщо поточний відеозапис відсутній, місце у списку буде порожнім.

#### **Жалендар зліва:**

- A.Зелена дата означає, що записане відео,
- B.Синя дата означає, що це відео поточного дня,
- C.Сіро-біла дата означає відсутність відео,
- D.Червона дата означає, що є відео тривоги

*Примітка: під час першого входу система показує дату синього кольору, тобто поточний день.*

- Record Type: Можливі типи записів( Всі записи, Записи з тривогами, Звичайні)
	- CH: Вибір каналу для пошуку.
- Search: По налаштуванням введенним ввище (включно з налаштуванням часу початку і часу закінчення), натисніть «Пошук», щоб знайти відео з датою синього кольору і показати його у правому кольоровому полі.
- $\triangleright$  BackUP: Резервне копіювання записаних відео на USB-диск або зовнішній жорсткий диск у форматі H.264 або AVI.

![](_page_35_Picture_42.jpeg)

 Playback(Відтворення): Після встановлення "Початкового часу" та "Кінцевого часу", натисніть "Відтворення". Після цього, в спливаючому вікні потрібно вибрати канали для одночасного выдтворення як показано нижче:

![](_page_35_Picture_43.jpeg)

Clear: Очистити вже відмічені канали.

Playback: Відтворення відмічених каналів.

Після натискання кнопки "Відтворення" з'явиться графічний інтерфейс відтворення, який складається з 2 частин: Панель керування та Шкала часу.

![](_page_36_Picture_0.jpeg)

Панель управління:

![](_page_36_Figure_2.jpeg)

Exit Playback (Вийти з інтерфейсу відтворення відео)

Reduce Zoom In Control Bar(Розгорнути панель управління)

Minimize Zoom Out Control Bar(Згорнути панель управління)

Fastback Fast Play backward(Пришвидшене відтворення назад)

![](_page_36_Picture_9.jpeg)

Pause(Пауза)

![](_page_36_Picture_11.jpeg)

Playback Frame by Frame(Відтворення кадр за кадром)

![](_page_36_Picture_13.jpeg)

Slow Play(Уповільнене відтворення)

Fast forward Play(Пришвидшене відтворення вперед)

![](_page_36_Picture_16.jpeg)

Adjust audio output volume(Гучність аудіо-виходу)

![](_page_36_Picture_18.jpeg)

Digital Zoom(Цифровий зум). Для приближення, слід виділити область зображення, протягнувши мишкою по діагоналі. Cut out Video(Вирізати фрагмент відео) Перше натискання - початок відрізку, друге натискання – закінчення відрізку.

![](_page_36_Picture_20.jpeg)

Back up the playback video(Резервне копіювання відео)

![](_page_36_Picture_22.jpeg)

Zoom Out Time Bar(Зменшення масштабу шкали часу)

 $^{\circledR}$ 

Zoom in Time Bar(Збільшення масштабу шкали часу)

Область відображення шкали часу:

#### 12 15 30 45 13 15 30 45 14 15 30 45 15 15 30 45 16 15 30 45 17 15 30 45

Білі числа означають години, на зображенні вище, це: 12,13,14,15,16,17 Зелені числа означають хвилини: 15,30,45

#### Область відтворення відео:

![](_page_37_Picture_86.jpeg)

Чорний колір: Відео не записано.

Зелений колір: Фрагменти записаного відео.

Червоний колір: Фрагменти відео що включають тривожну подію.

- Lock: заблокувати файл для захисту від видалення.
- Unlock: Розблокуйте заблоковані файли, щоб зняти захист.

# **8 Запити до журналу подій**

![](_page_37_Picture_87.jpeg)

- Type: Тип журналу операцій для пошуку(Всі, Тривога та Журнал операцій з пристроєм)
- Back Up: Створити резервну копію: Натисніть кнопку «Back Up», щоб скопіювати відповідні журнали через порт USB.
	- Clear:Очистити список журналів у правому вікні.

# **9 Транспортний засіб**

**9.1 Інформація про транспортний засіб**

![](_page_38_Picture_57.jpeg)

- Device ID: Ідентифікатор пристрою для підключення до платформи віддаленого моніторингу(Редагувати може лише адміністратор).
- Company Name: Назва компанії, якій належить пристрій.
- $\triangleright$  Vehicle Licence: Номерний знак транспортного засобу, на якому встановлено пристрій.
- $\triangleright$  Driver Name: Ім'я водія транспортного засобу.
- $\triangleright$  Line Number: Номер маршруту, на якому працює транспортний засіб.

![](_page_38_Picture_8.jpeg)

### **9.2 Power Setup(Налаштування живлення)**

![](_page_39_Picture_89.jpeg)

- Power Mode: Режим запалювання або режим таймера. За замовчуванням встановлено режим запалювання.
- Ignition Mode(Режим запалювання): Після увімкнення запалювання пристрій одразу починає запис.
- Timer Mode(Режим таймера): Пристрій починає запис у встановлений час.

![](_page_39_Picture_90.jpeg)

- **Ignition Delay(Затримка запалювання): Час, протягом якого пристрій** працюватиме, після вимкнення запалювання.
- Можна налаштувати затримку запалювання, від 1с до 86399 c і натиснути "Apply", що означатиме, що після вимкнення запалювання пристрій продовжить працювати до встановленого часу, після чого автоматично вимкнеться.
- Time from..to(Час від..до): Коли користувач обирає режим таймера, він може встановити час запуску і час завершення роботи пристрою. Щоб зберегти налаштування, потрібно натиснути «Apply».

*Примітка: Налаштування вступають в дію, тільки після перезапуску системи.*

# **10. HDD(Карта пам'яті)**

![](_page_40_Picture_62.jpeg)

- HDD: Відображення стану карти, ємності та іншої інформації.
- Overwrite(Перезапис): режими "За датою", "За ємністю" та "Ніколи"
- Format: Перевірте що вибраний саме той жорсткий диск, що потрібно і натисніть «Format», щоб відформатувати жорсткий диск.
- USB Storage: Підключено U-Disk через USB-порт для резервного копіювання записаного відео, або для оновлення мікропрограми. Підтримується гаряче підключення/відключення.

*Примітка: Для нормальної роботи, перед першим використанням, карту пам'яті необхідно відформатувати.*

![](_page_40_Picture_63.jpeg)

# **11. Інформація**

# **11.1 Пристрій**

![](_page_41_Picture_66.jpeg)

- $\triangleright$  Device Name: Перевірте назву пристрою.
- Device ID: Перевірте ідентифікатор пристрою.
- $\triangleright$  Device Serial No.: Перевірте заводський серійний номер пристрою.
- $\triangleright$  Firmware Version: Перевірте актуальність версії мікропрограми.
- $\triangleright$  MAC address: Перевірте MAC-адресу пристрою.

### **11.2. Статус мережі**

#### **11.2.1. Статус підключення до мережі LAN**

![](_page_41_Picture_67.jpeg)

#### **11.2.2. Статус підключення до мережі WIFI**

![](_page_42_Picture_67.jpeg)

*Примітка: Якщо транспортний засіб потрапляє в зону дії сконфігурованного Wi-Fi, з'єднання здійснюється автоматично, а 3G/4G зупиняється.*

### **11.2.3. Статус підключення 3G/4G**

![](_page_42_Picture_68.jpeg)

*Примітка: Якщо наявне Wi-Fi підключення, підключення 3G/4G не можливе.*

# **11.3. Інформація про онлайн-користувачів**

Запис інформації щодо користувачів, які підключались до пристрою через Платформу з комп'ютера або з серверу. Данні включають: Ім'я користувача, IP-адресу, час входу до системи і час, коли користувач від'єднався.

![](_page_43_Picture_38.jpeg)

# **11.4.Інформація про запис відеопотоків**

![](_page_43_Picture_39.jpeg)

На основі налаштувань кожного каналу, включаючи роздільну здатність, частоту кадрів і якість відео, можна розрахувати, скільки даних займає кожна година запису, для кожного каналу.

## **11.5.Статус камер**

В даному розділі відображаються дані про підключені камери. Для отримання більш детальної інформації, натисніть  $\blacksquare$ , навпроти відповідної камери/каналу.

# **12.Підтримка**

## **12.1 Основні налаштування**

![](_page_44_Picture_2.jpeg)

#### **Автоматичне обслуговування**

- Налаштування перезавантаження пристрою
- $\triangleright$  Never(Ніколи): Пристрій ніколи не перезавантажується, крім випадків, коли це зроблено вручну.
- Month(Щомісяця): Пристрій буде автоматично перезавантажуватись щомісяця, в заданий час.
- Week(Тиждень): Пристрій буде автоматично перезавантажуватись щотижня, в заданий час.
- Day(День): Пристрій буде автоматично перезавантажуватись щодня, в заданий час.

*Примітка: Після налаштування натисніть "Apply".*

- $\triangleright$  Firmware upgrade: див. 12.2 Оновлення прошивки.
- Reboot(Перезавантажити): Перезавантажити пристрій вручну.
- StandBy(Режим очікування): Після натискання кнопки StandBy, пристрій перейде режим сну.
- Logout (Вийти з системи): Натисніть «Logout» та «ОК», щоб вийти з системи. Наступного разу для входу потрібно буде ввести пароль.

### **12.2. Оновлення прошивки**

- Створіть папку "upgrade" на U-диску, та скопіюйте файл оновлення до цієї папки.
- Вставте U-диск в USB-порт пристрою та натисніть «Firmware Upgrade». Система просканує U-диск і почне оновлення.

*Примітка: Під час процесу оновлення, не вилучайте U-диск до завершення.*

## **12.3. Обслуговування**

![](_page_45_Picture_41.jpeg)

 Export Setting(Експорт налаштувань): Скопіюйте налаштування пристрою на U-диск,

щоб імпортувати ті самі налаштування на інші пристрої.

 Import Setting(Імпорт налаштувань): імпорт налаштувань іншого пристрою на цей пристрій за допомогою U-диска.

Натисніть "Apply", щоб зміни вступили в силу.

Mary-110220